# **1 POLÍTICA DE INVESTIMENTOS – DPIN**

## **1.1 ENVIAR ARQUIVOS DPIN**

O processo de envio do XML do DPIN atua após o arquivo "XML" do DPIN tenha sido gerado no CADPREV – Ente Local (Módulo Desktop), para acessar a página de envio clique em Menu Documentos > Demonstrativos e Comprovantes > Informações de Investimentos > Política de Investimentos - DPIN > Enviar Arquivo.

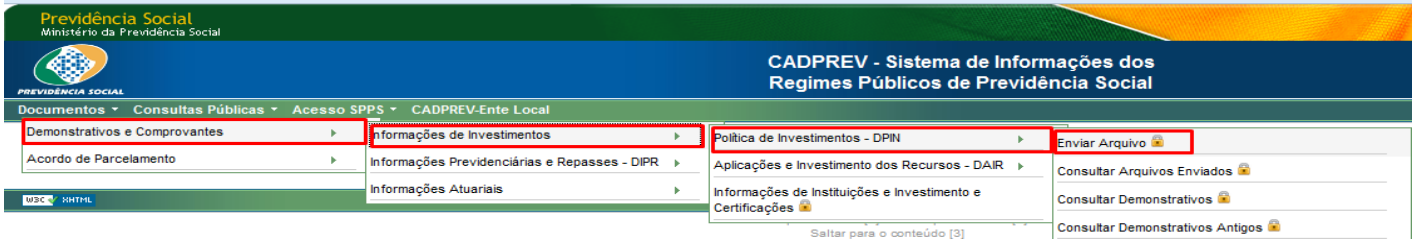

Na pagina seguinte clique no botão "Selecionar Arquivo" para carregar o arquivo gerado.

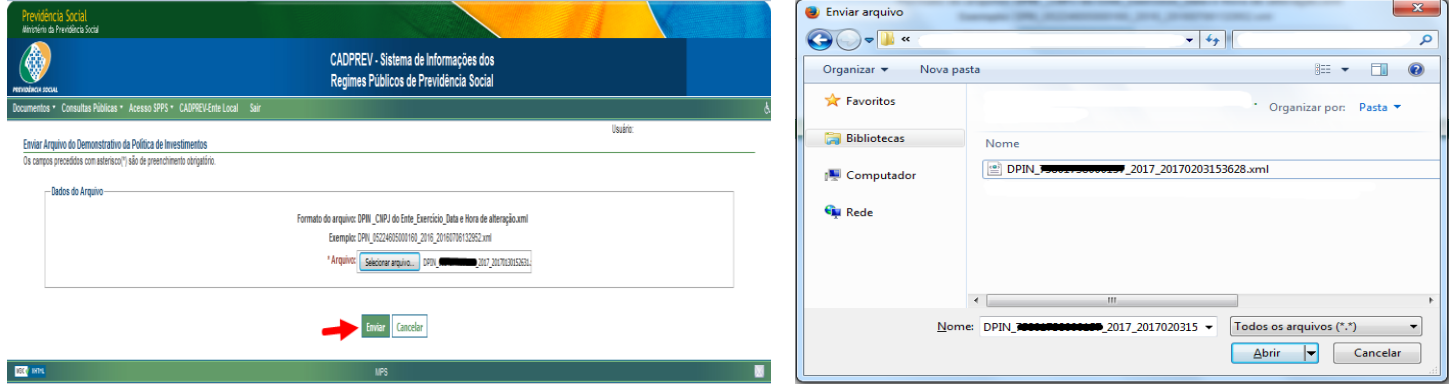

Localize no computador o arquivo XML do DPIN que foi gerado, e clique Abrir. Este arquivo será carregado na pagina, clique no botão "Enviar" para concluir o processo. Será solicitada confirmação do envio do arquivo.

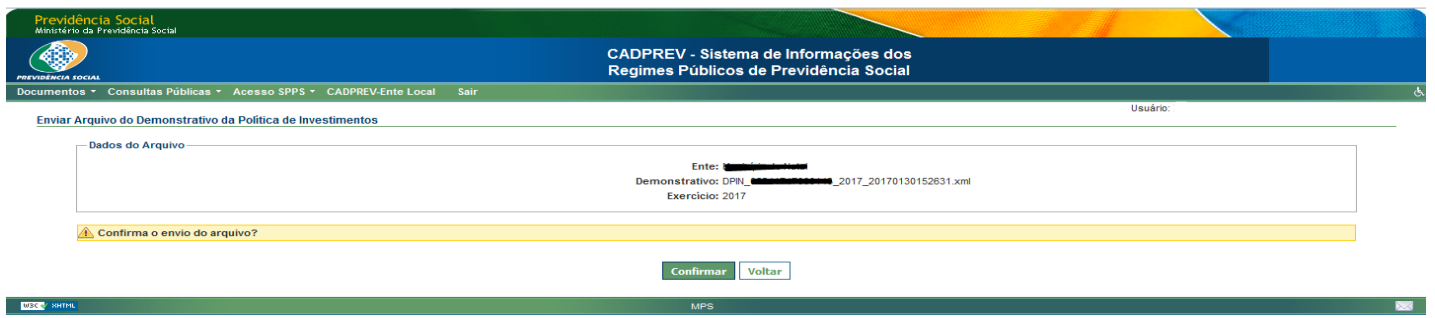

Podem ocorrer erros no envio caso o arquivo esteja fora do padrão (Nomenclatura e/ou Extensão). EX: "DPIN\_<CNPJ do Ente>\_<Exercício>\_<Data e Hora de alteração>.xml"

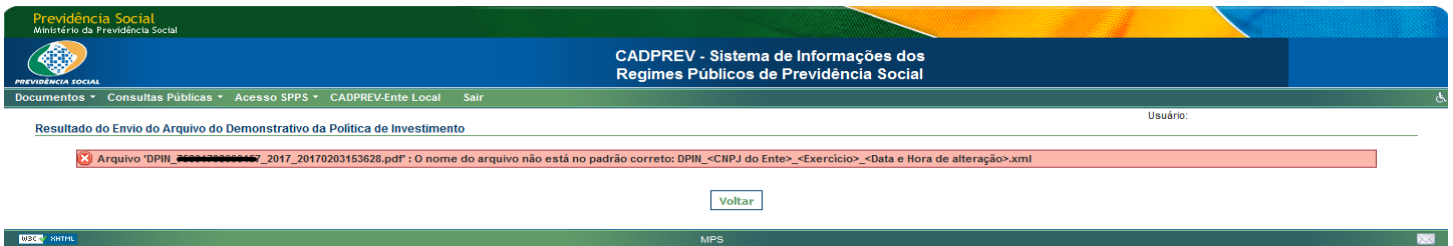

Se o arquivo estiver dentro do padrão, será exibida a mensagem "O arquivo foi enviado com sucesso, Aguardar Processamento / Consultar Arquivos"

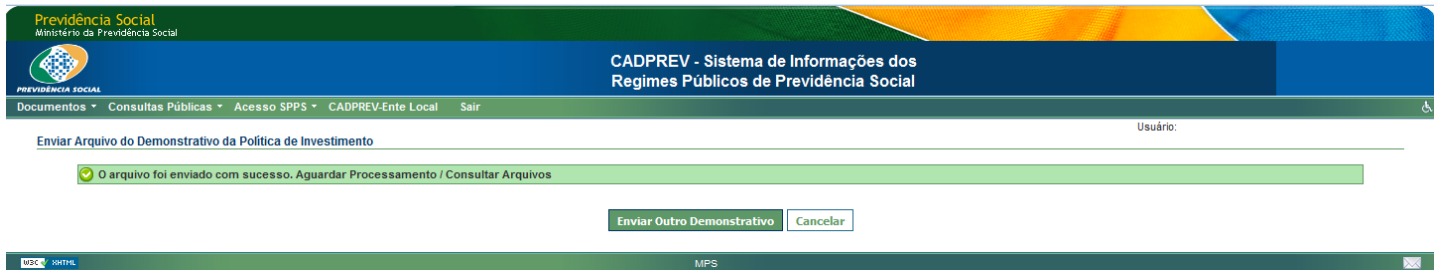

## **1.2 CONSULTAR ARQUIVOS ENVIADOS - DPIN**

Para consultar os arquivos do DPIN enviados, clique em > Menu Documentos > Demonstrativos e Comprovantes > Informações de Investimentos > Política de Investimentos - DPIN > Consultar Arquivos Enviados.

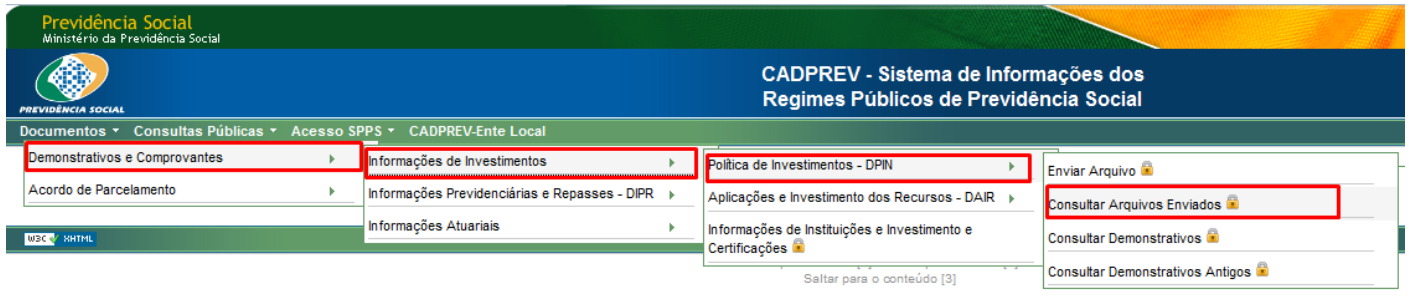

Logo em seguida será exibida a pagina de consulta de arquivos enviados, vários filtros podem ser utilizados para agilizar a consulta, para iniciar a consulta é necessário ao menos utilizar o filtro "Ente" que é obrigatório, clique no botão "Consultar" para iniciar a busca.

O ponto chave do processo de consulta Arquivos enviados é o status de cada demonstrativo na coluna "situação". Cada status faz referência a situação do processamento do demonstrativo no Cadprev Web.

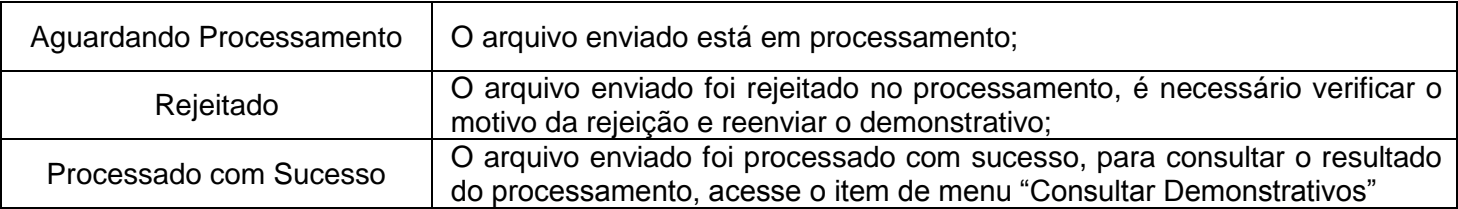

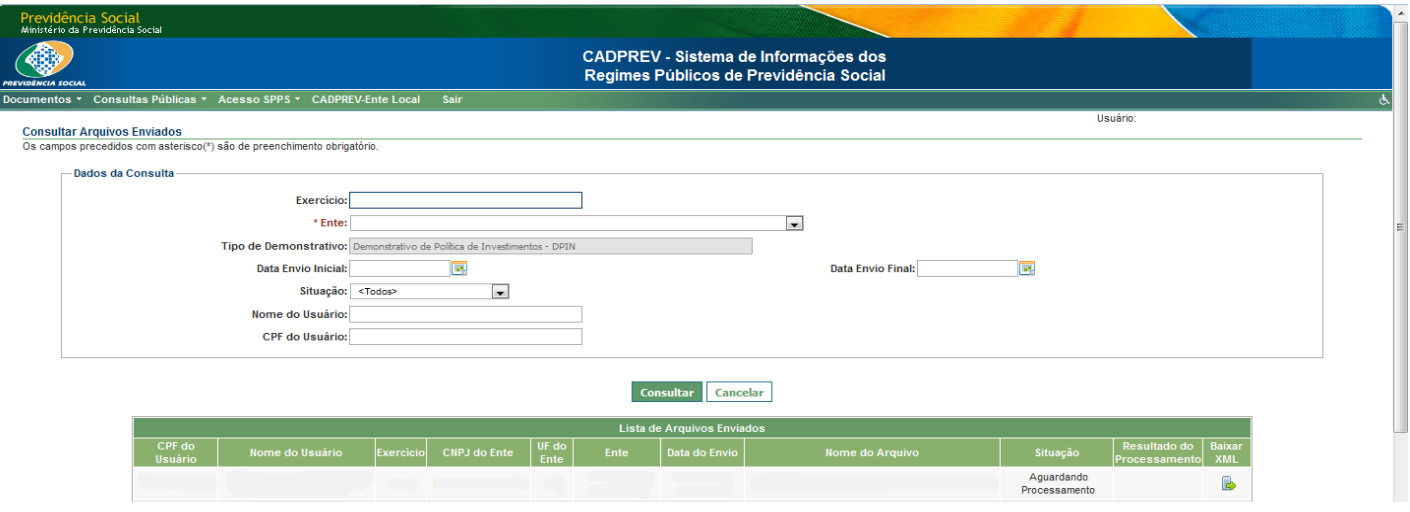

## **1.3 CONSULTAR DEMONSTRATIVOS**

Para acessar os demonstrativos processados com sucesso clique em: > Menu Documentos > Demonstrativos e Comprovantes > Informações de Investimentos > Política de Investimentos - DPIN > Consultar Demonstrativos.

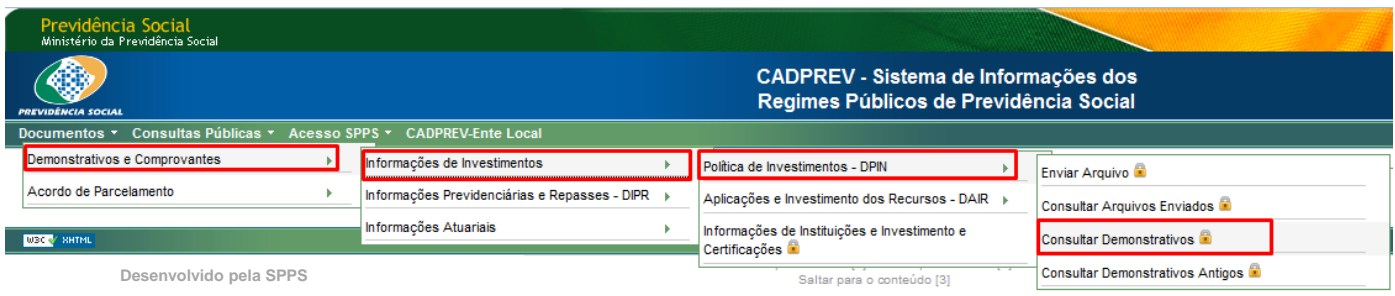

Na pagina exibida o processo de consulta de demonstrativos seguirá o mesmo fluxo de consulta de arquivos enviados, existe uma opção menor de filtros, sendo o filtro "Ente" obrigatório para iniciar a consulta, uma vez definidos os filtros clique no botão "Consultar".

O resultado da consulta será exibido um demonstrativo por linha, contemplando as informações (Ente, Cnpj do Ente, Exercício, Data de Envio, Consultar Notificações / Irregularidades, Mostrar Irregularidades?, Gerar Declaração de Veracidade, Enviar Declaração de Veracidade Digitalizadas, Consultar Declarações de

Veracidade Digitalizadas, Enviar Política de investimentos Digitalizada, Consultar Política de Investimentos Digitalizada, Retificação, Imprimir DPIN PDF, Imprimir DPIN XLS e Baixar XML.

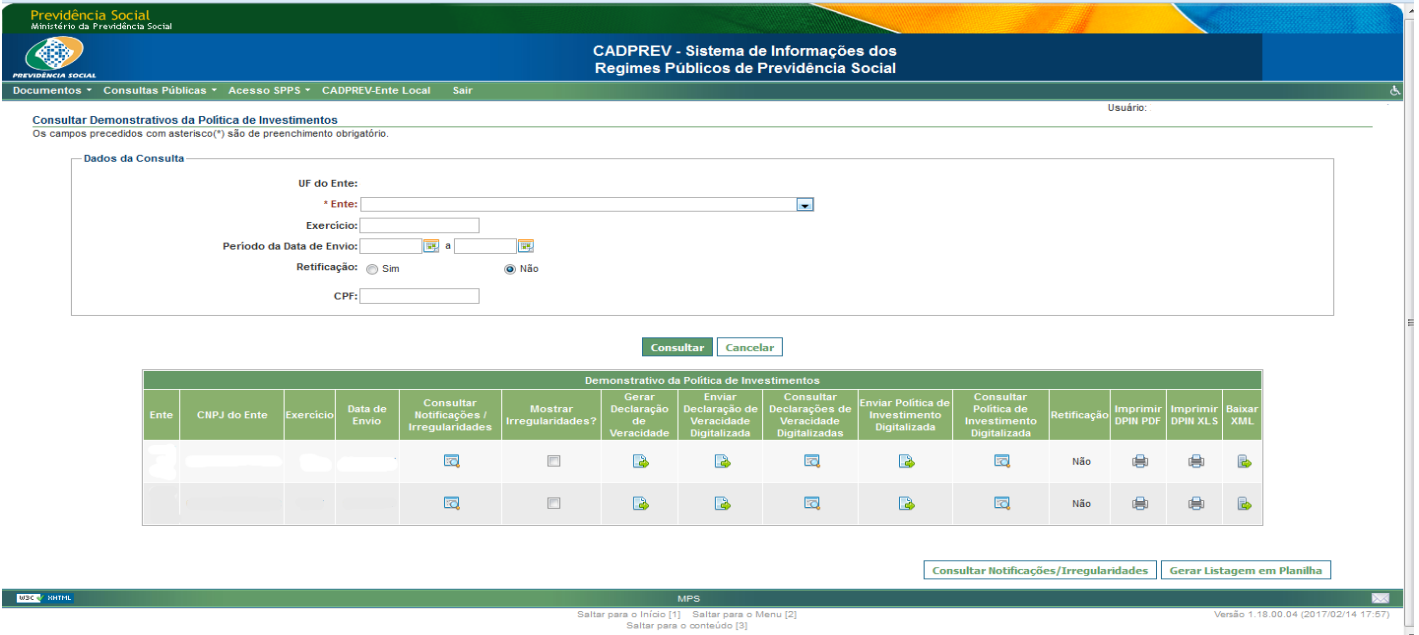

#### **1.3.1 GERAR DECLARAÇÃO DE VERACIDADE - DPIN**

Com o arquivo processado com sucesso, é necessário gerar a declaração de veracidade dos dados informados no DPIN enviado, comprovando através de assinatura que os dados informados são fidedignos. Clique no botão "Gerar Declaração de Veracidade" para fazer o download do arquivo, que deverá ser impresso e assinado.

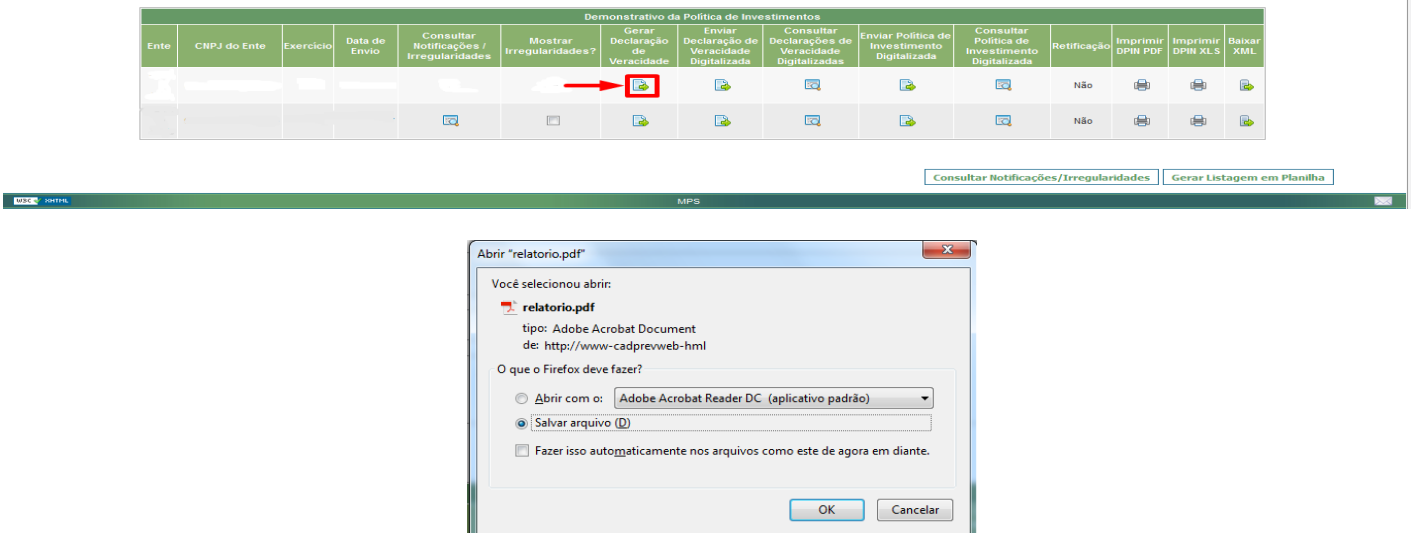

Conferir os dados, imprimir, assinar nos campos destinados para este fim no arquivo gerado.

Página 1 Página 2

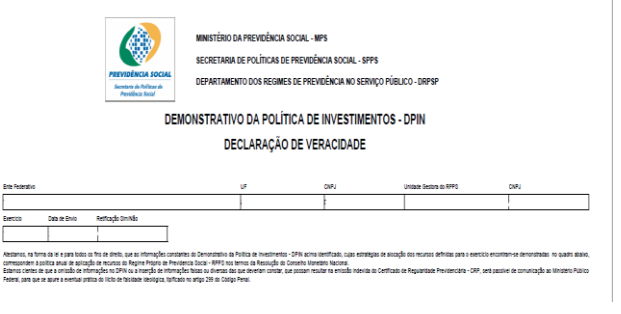

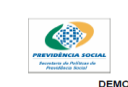

**CRETARIA DE POLÍTICAS DE PREVIDÊNCIA** .<br>sees ——<br>.DEMONSTRATIVO DA POLÍTICA DE INVESTIMENTOS - DPIN

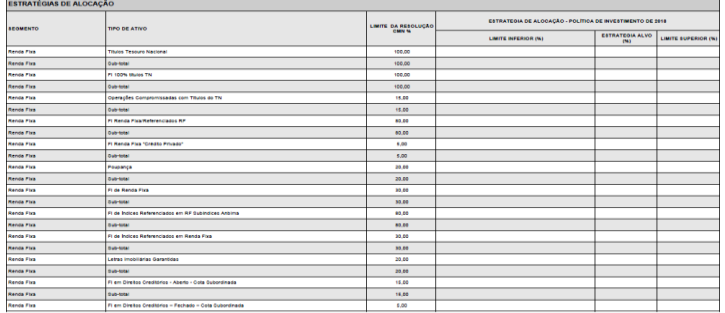

DECLARAÇÃO DE VERACIDADE

# Página 4

MINISTÉRIO DA ROCUMÊNCIA SOCIAL MBS

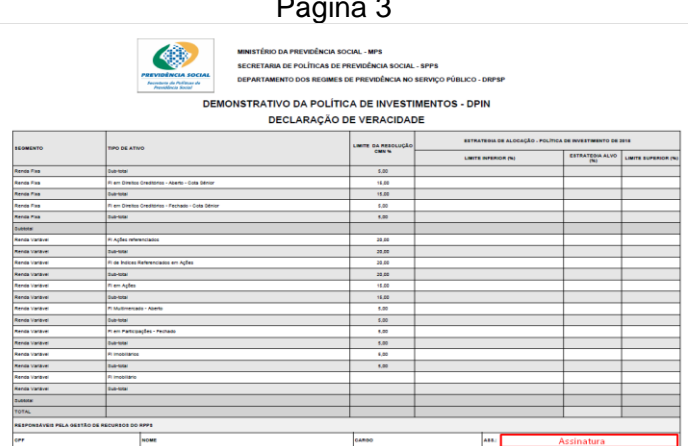

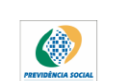

#### SECRETARIA DE POLÍTICAS DE PREVIDÊNCIA SOCIAL - SPPS DEPARTAMENTO DOS REGIMES DE PREVIDÊNCIA NO SERVIÇO PÚBLICO - DRPS

DEMONSTRATIVO DA POLÍTICA DE INVESTIMENTOS - DPIN DECLARAÇÃO DE VERACIDADE

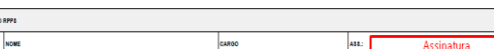

# **1.3.2 ENVIAR DECLARAÇÃO DE VERACIDADE - DPIN**

Uma vez o arquivo impresso e assinado, digitalize (escanear) e renomeie com a nomenclatura padrão. Ex: DECLARACAO\_VERACIDADE\_DPIN\_EXERCICIO.pdf ou .jpg, ou .bmp, ou .png, em seguida clique no botão marcado com a seta vermelha para enviar a declaração de veracidade.

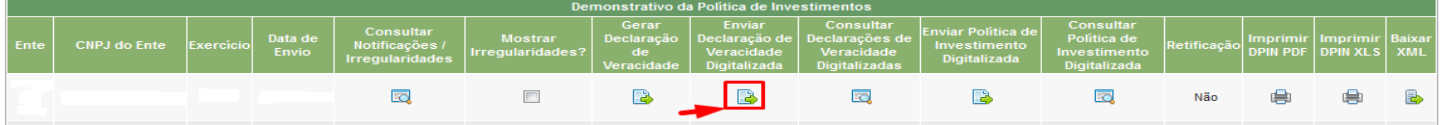

Selecione o arquivo e clique no botão "Abrir".

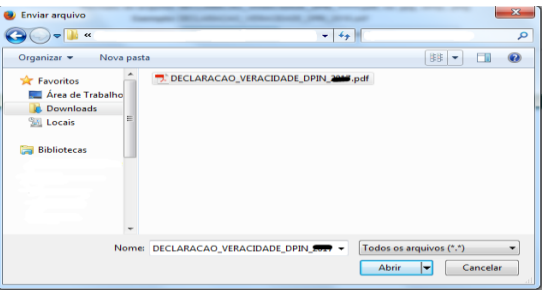

Se o passo anterior foi realizado com sucesso, o arquivo será carregado no Cadprev conforme retângulo vermelho, para enviar clique no botão "Enviar".

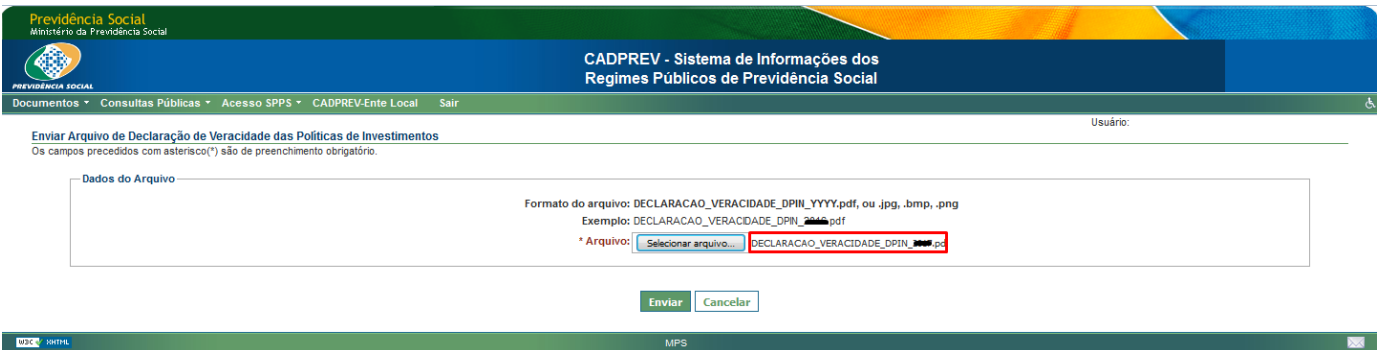

Quando o botão "Enviar" for acionado, será exibido na pagina seguinte todos os dados do arquivo a ser enviado, sendo solicitado a confirmação do envio do arquivo, para finalizar a etapa clique no botão "Confirmar".

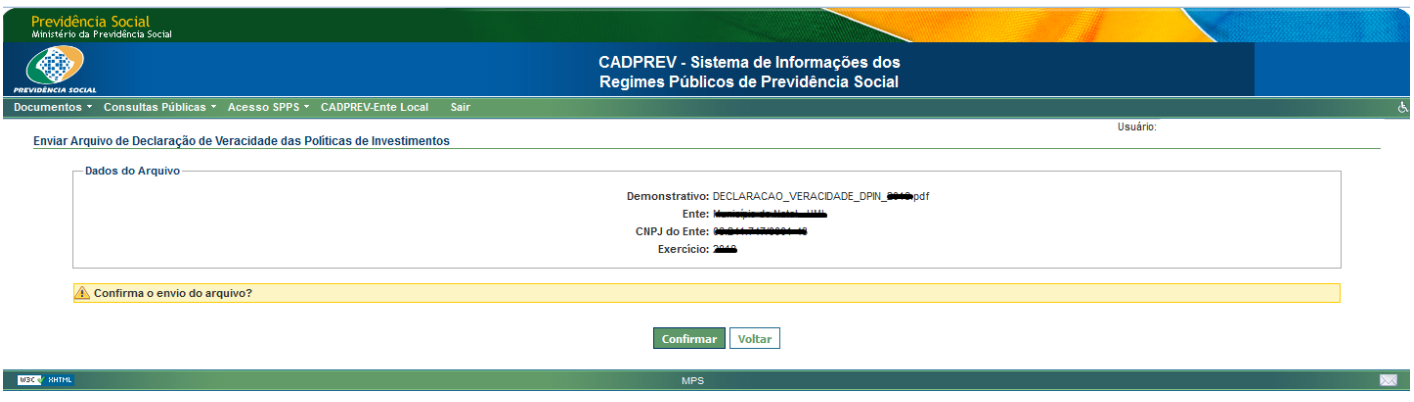

Em caso de erro, a mensagem abaixo será exibida, informando que o arquivo não esta com a nomenclatura correta ou extenção diferente de (.pdf, .jpg, .bmp e .png).

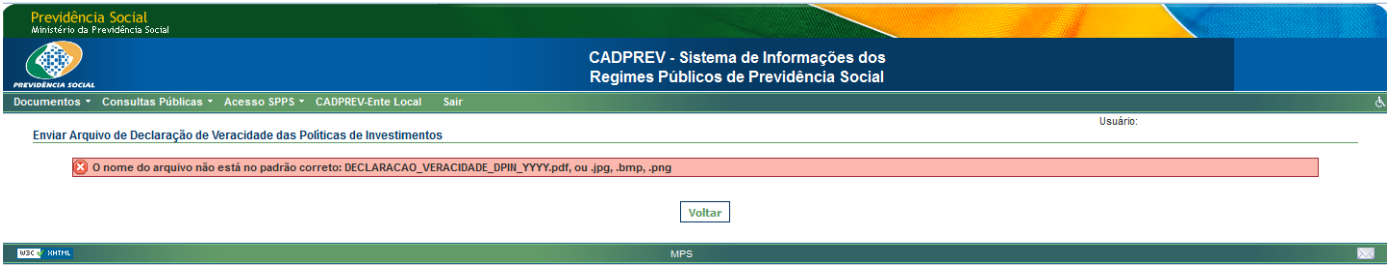

Se o arquivo não apresentar erros no envio, será exibido a mensagem de "O arquivo foi enviado com sucesso".

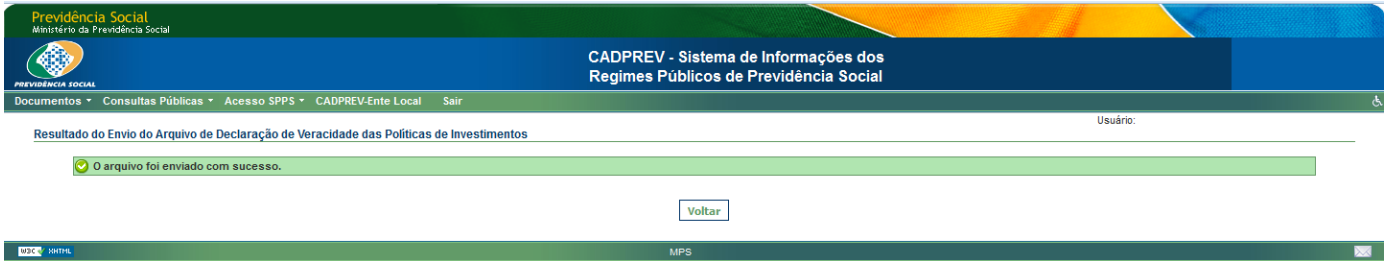

# **1.3.3 CONSULTAR DECLARAÇÕES DE VERACIDADE DIGITALIZADAS**

Para consultar a declaração de verecidade digitalizada (escaneada), clique no icone indentificado com a seta vermelha

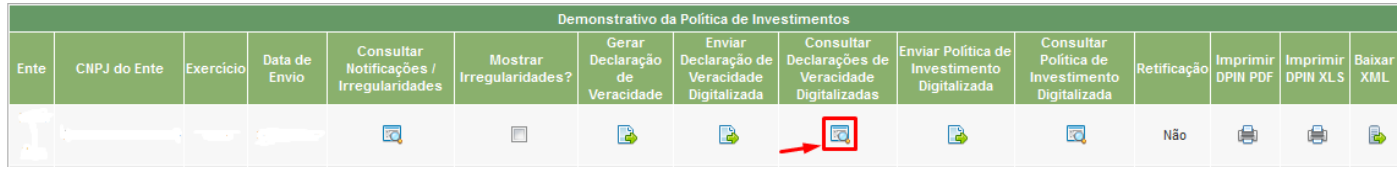

Será exibida a tela abaixo, com a informações da declaração de veracidade escolhida no resultado da consulta na tela anterior, para baixar a declaração de veracidade clique no botão marcado com a seta vermelha.

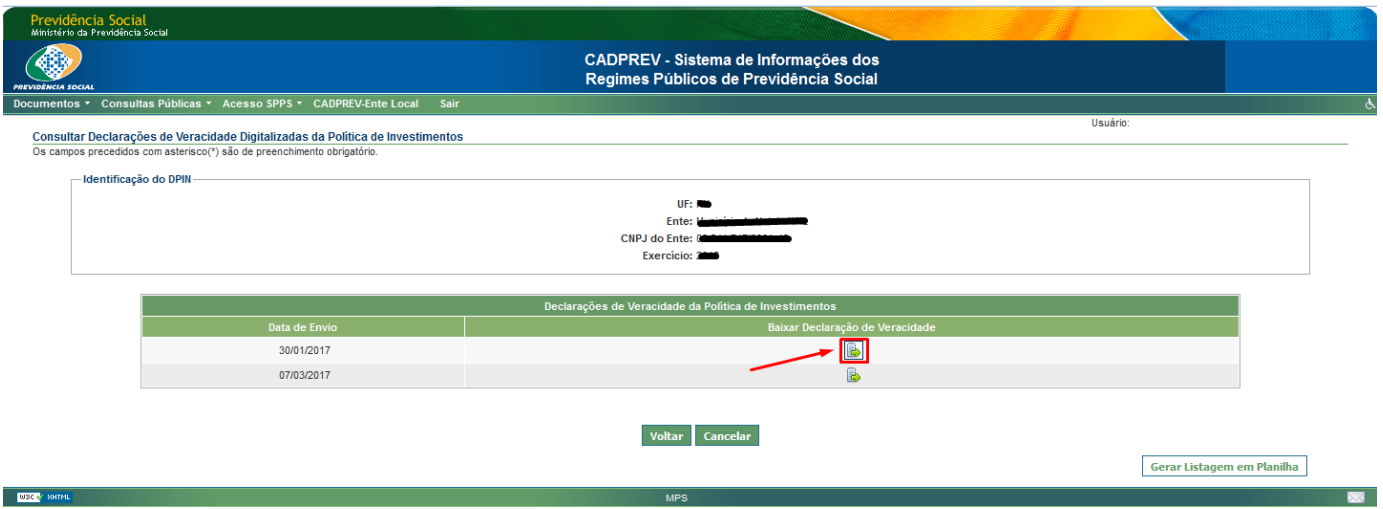

Após o clique no botão Baixar Declaração de Veracidade, será solicitado as opções de abrir ou salvar o arquivo.

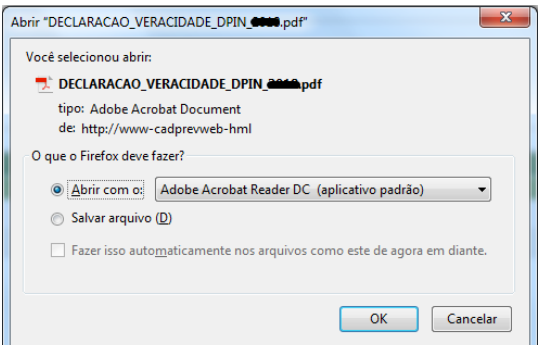

## **1.3.4 ENVIAR POLÍTICA DE INVESTIMENTOS DIGITALIZADA**

Para enviar o relatório da Política de Investimentos Digitalizar, clique no botão sinalizado em vermelho.

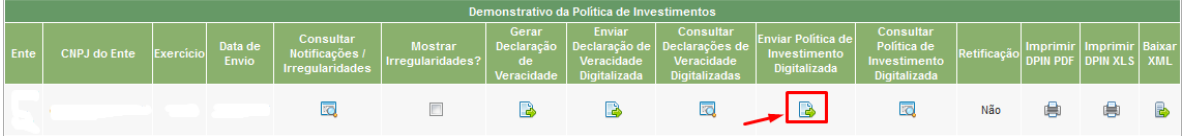

A seguir será exibida a página para selecionar o arquivo no computador para carregar no CADPREV WEB, clique em "Selecionar Arquivo".

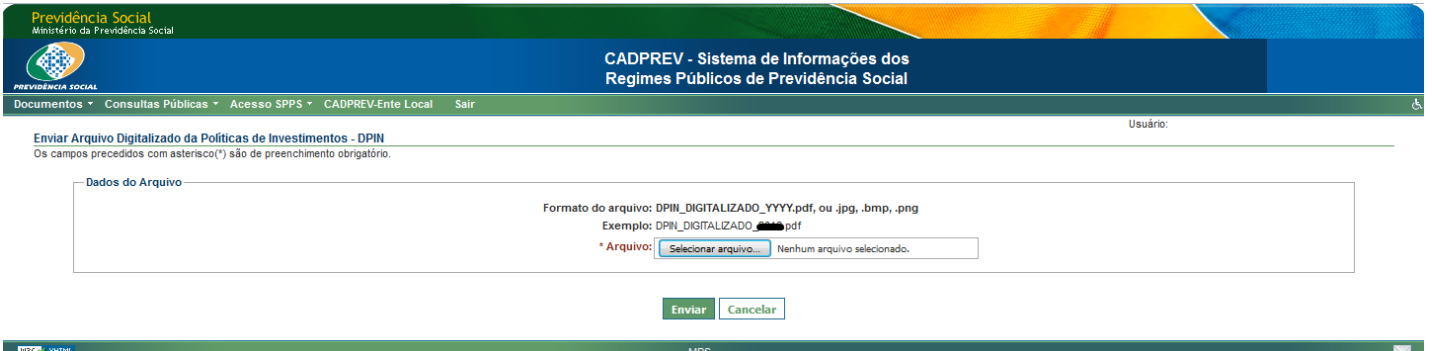

Localize no computador o arquivo do Relatório de Política de Investimentos Digitalizado, este necessita estar com a nomenclatura padrão. EX: "DPIN\_DIGITALIZADO\_EXERCICIO.PDF, ou .JPG, ou .BMP, ou .PNG", clique no botão "Abrir" para iniciar o processo de upload na página no CADPREV WEB.

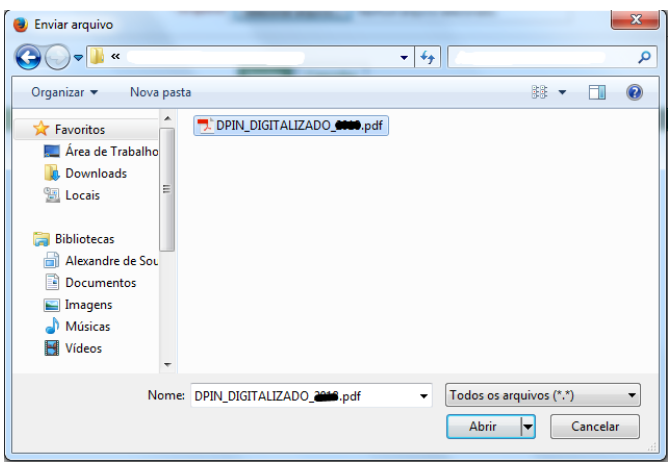

O arquivo estando carregado na pagina, clique no botão "Enviar" para continuar.

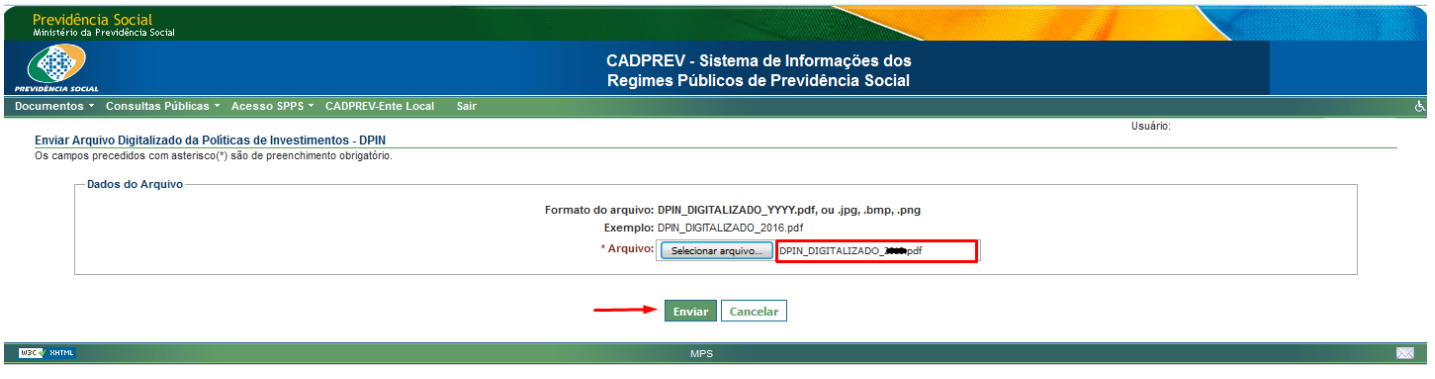

Será solicitada a confirmação do envio do arquivo selecionado, clique em "Confirmar".

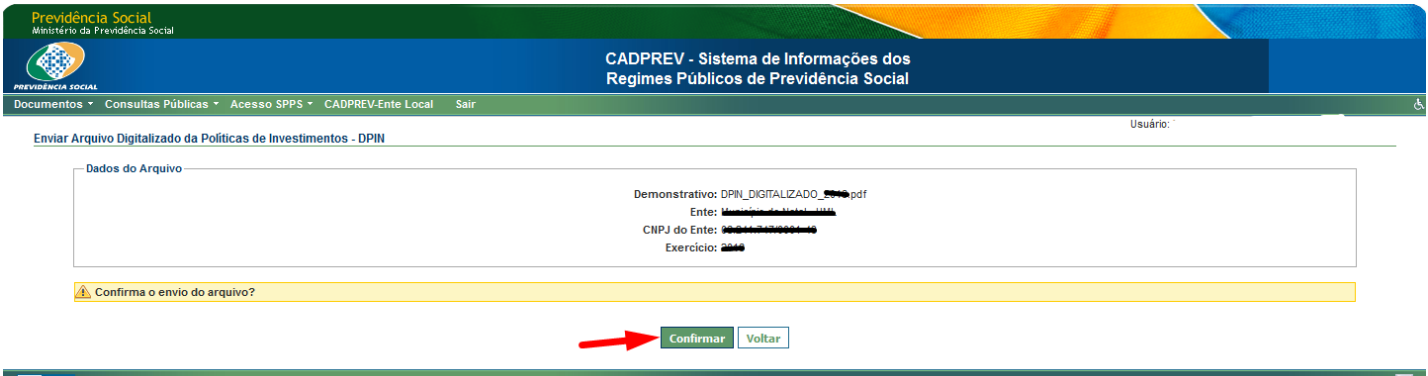

Caso o arquivo não contenha erros, será exibida a mensagem "O arquivo foi enviado com sucesso".

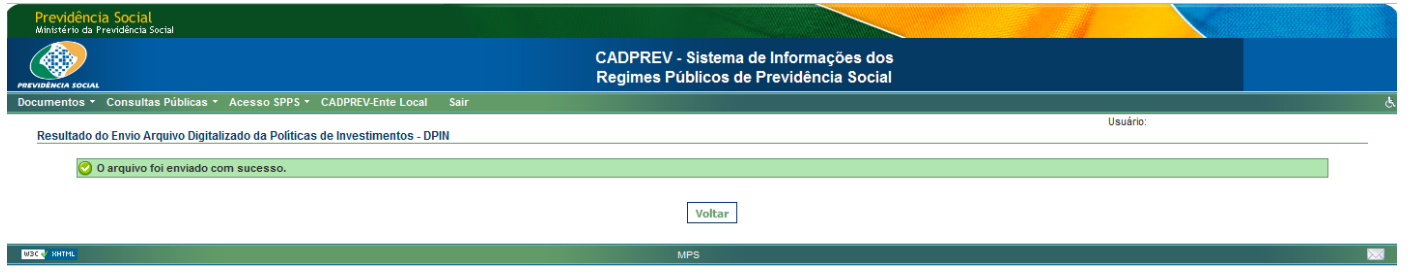

Em caso de erro no padrão de nome e/ou extensão (PDF, JPG, BMP e PNG), refaça o passo anterior verificando o nome e/ou extensão do arquivo e tente enviar novamente.

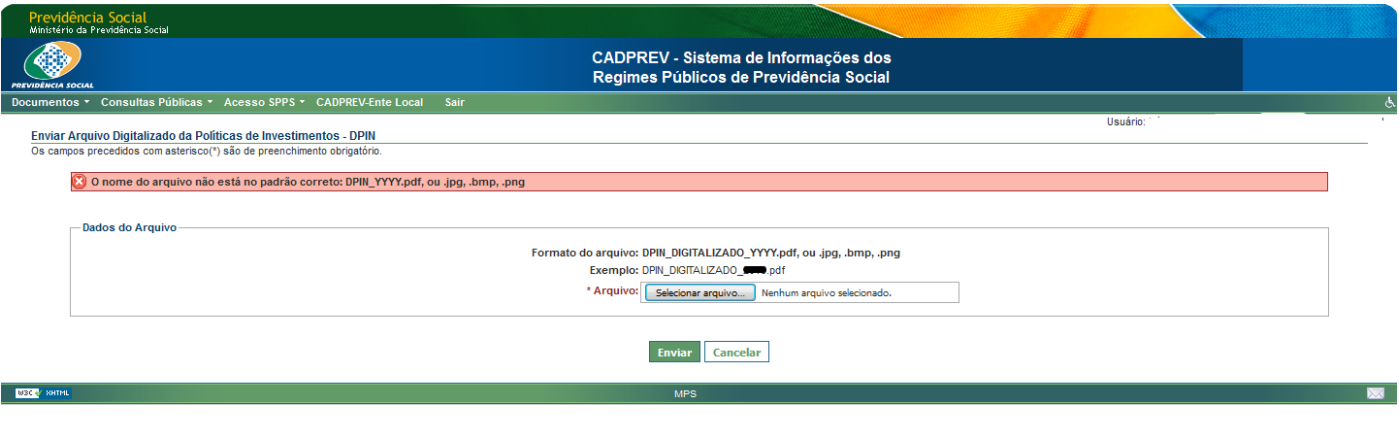